# @karnil

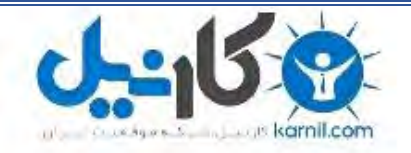

**کارنیل، بزرگترین شبکه موفقیت ایرانیان می باشد، که افرادی زیادی توانسته اند با آن به موفقیت برسند، فاطمه رتبه 11 کنکور کارشناسی، محمد حسین رتبه86 کنکور کارشناسی، سپیده رتبه 3 کنکور ارشد، مریم و همسرش راه اندازی تولیدی مانتو، امیر راه اندازی فروشگاه اینترنتی،کیوان پیوستن به تیم تراکتور سازی تبریز، میالد پیوستن به تیم صبا، مهسا تحصیل در ایتالیا، و..... این موارد گوشه از افرادی بودند که با کارنیل به موفقیت رسیده اند، شما هم می توانید موفقیت خود را با کارنیل شروع کنید.**

**برای پیوستن به تیم کارنیلی های موفق روی لینک زیر کلیک کنید.**

## *[www.karnil.com](http://www.karnil.com/)*

**همچنین برای ورود به کانال تلگرام کارنیل روی لینک زیر کلیک کنید.**

*https://telegram.me/karnil*

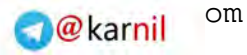

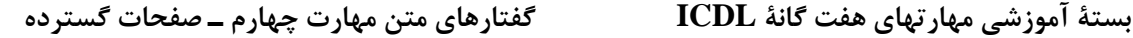

## **بخش چهارم**

## **مطالعه و تمرين براي گواهينامه ICDL - صفحات گسترده**

**كاربرد نرم افزار**

-150

#### **-١ بازكردن <sup>و</sup> بستن برنامه صفحه گسترده**

دو روش براي بازكردن برنامه صفحه گسترده وجود دارد. هم از منوي Start ويندوز و هم از نوار ابزار Office ميتوانيد استفاده كنيد. براي استفاده از منوي Start ويندوز، دكمة Start را فشار دهيد تا منوي Start نمايان شود. Mouse را روي Programs برده و از منويي كه ظاهر ميشود Excel Microsoft را انتخاب كنيد. براي راه انداختن Excel از نوار ابزار Office، بايد Mouse را روي آيكون Excel برده و كليك كنيد. حالا امتحان كنيد. Excel را با استفاده از نوار ابزار Office اجرا كنيد. وقتي كارتان را انجام داديد، بايد برنامه را ببنديد. براي اينكار از منوي، File، گزينه Exit را انتخاب كنيد. همچنين ميتوانيد روي علامت × واقع در گوشه بالا – راست پنجره كليك كنيد يا از آيكون Excel زا سمت بالا – چپ استفاده كنيد و از منويي كه باز ميشود، Close را انتخاب كنيد. يادتان باشد، اگر هنوز صفحة گستردهاي بازمانده كه ذخيره نشده باشد، در هنگام خروج از شما در مورد ذخيره كردن آن سوال ميشود. اين را هم آزمايش كنيد. Excel را با استفاده از آيكون Excel در گوشه بالا – چپ ببنديد.

#### **-٢ بازكردن يك يا چند صفحه گسترده**

براي بازكردن يك سند موجود، از منوي File در نوار ابزار، Open را انتخاب كنيد. با اينكار پنجره ديگري باز مي شود كه فهرست تمام فايلهاي موجود را نشان ميدهد روي فايلي كه ميخواهيد كليك كرده و Open را كليك كنيد. حالا آزمايش كنيد. گاهي لازم داريد كه با بيش از يك فايل صفحه گسترده كار كنيد. ممكن است بخواهيد اطلاعات را از يكي به ديگري منتقل كنيد. براي بازكردن يك صفحه گسترده ديگر كه قبلاً ايجاد شده است، باز هم از منوي File، Open را انتخاب كنيد. وقتي كادر محاورهاي باز شد، فايل مورد نظر را مشخص كرده و دوباره كليك كنيد. اگر خواستيد يک صفحه گسترده جديد باز كنيد، از منوي File، Open را انتخاب كنيد، يا از نوار ابزار، آيكون Spreadsheet New را كليك كنيد. براي تغيير فايل جاري، فايل مورد نظر را از نوار وظيفه ويندوز انتخاب كنيد. فراموش نكنيد كه فايلها را قبل از بستن آنها ذخيره كنيد. حالا شما آزمايش كنيد.

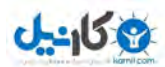

#### **-٣ ايجاد يك صفحه گسترده جديد**

براي باز كردن يك سند جديد با استفاده از نوار ابزار، Mouse را روي دكمة File برده، كليك كنيد بعد روي كلمة New رفته و كليك كنيد. با اينكار پنجره ديگري باز ميشود كه چند زبانه دارد. زبانة General را انتخاب كنيد. آيكون را كليك كنيد و  $\rm{Ok}$  كنيد. حالا شما آزمايش كنيد.  $\rm{Workbook}$ 

#### **-٤ صفحه گسترده را در يك آدرس خاص ذخيره كنيد**

گاهي ميخواهيد صفحه گستردهتان را براي حفاظت يا ادامه كار در رايانهاي ديگر، روي يك فلاپي ديسك ذخيره كنيد. يك فلاپي ديسكت در درايو قرار دهيد. منوي File را باز كرده و as Save را انتخاب كنيد. وقتي كادر محاورهاي باز شد، روي فلش انتهاي كادر in Save كليك كنيد. منوي Locations باز ميشود. A Floppy" 3.5 را انتخاب كنيد و منو بسته ميشود. دكمه Save در سمت پايين – راست كادر كليك كنيد. حالا شما انجام دهيد.

#### **-٥ ذخيره كردن صفحه گسترده به نام ديگر**

وقتي يك صفحه گسترده باز كرده و در آن اطلاعات وارد كرديد، لازم خواهيد داشت كه آن را ذخيره كنيد . اين كار سادهاي است. منوي File را كليك كرده و گزينه Save را انتخاب كنيد. كادر محاورهاي جديدي ظاهر ميشود كه محل ذخيرة فايل را سوال ميكند. توجه ميكنيم هميشه فايل را جايي ذخيره كنيد، كه يادتان بماند . مثلاً پوشة Documents My را انتخاب كنيد. نام فايل را وارد كنيد. در اين مرحله هم توجه ميشود كه نام مناسبي انتخاب كنيد.

#### **-٦ ذخيره يك صفحه گسترده در قالب ديگر**

گاهي ممكن است بخواهيد فايلتان را به كس ديگري بدهيد كه روي آن كاري انجام دهد . اگر آنها برنامة Excel را نداشته باشند، بايد فايل را در شكل ديگري ذخيره كنيد كه براي آنها قابل استفاده باشد . فرمت شناخته شده ديگر، فرمت CSV است. CSV يا Values Separated Comma يعني مقادير جدا شده با كاما. براي اينكار منوي File و گزينه as Save را كليك كنيد. كادر محاورهاي Save ظاهر ميشود. از منوي كركرهاي Type، يكي از گزينههاي 2os,CSV يا MSDOS را انتخاب كنيد. نام فايل را انتخاب كرده و Ok كنيد. حالا خودتان انجام دهيد. همين فايل را به صورت CSV ذخيره كنيد. گاهي ممكن است بخواهيد فايل را به كس ديگري بدهيد كه نسخه قديمي تري از Excel داشته باشد. براي اينكار بايد كارتان را در

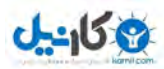

**پوينده دهكده جهاني**

قالب نسخههاي قديميتر Excel ذخيره كنيد. روش همان است فقط بايد 5.0/95 Excel را انتخاب كنيد. همين فايل را در قالب 5.0 Excel ذخيره كنيد. انواع مختلف ديگري نوع فايل وجود دارد كه ميتوانيد از آنها انتخاب كنيد. يكي از اين انواع، قالبهاست (Template (كه دنبال ext. دارند. هنگامي فايلتان را به صورت يك Template ذخيره ميكنيد كه بخواهيد از آن عب نوان مبناي اين فايلهاي جديد ديگر استفاده كنيد. نوع ديگر فايل، نوع متنd است كه دنبالة txt دارد و فايلي عمومي است كه توسط هر نوع PC قابل ديدن است. براي ديدن يك فايل متني شما به Excel يا حتي برنامه صفحه گسترده نياز نداريد. بهنگام ذخيره كردن به شكل متن، تمام شكلبنديها و تصاوير استفاده شده در فايل را از دست خواهيد داد . حالا شما انجام دهيد. صفحة گستردة فعلي را به شكل فايل متني ذخيره كنيد. شايد بخواهيد صفحه گستردهتان را بصورت صفحة وب انتشار دهيد تا روي اينترنت يا اينترانت قابل مشاهده باشد. براي اينكار منوي File و سپس روي گزينه as Save كليك كنيد. كادر محاورهاي باز ميشود. از منوي Type، گزينه Web Page را انتخاب كنيد. نام فايل را انتخاب كرده و Ok كنيد. حالا فايل شما به Save شكلي ذخيره ميشود كه با يك مرورگر وب قابل مشاهده خواهد بود. حالا شما امتحان كنيد. اين فايل را به شكل يك صفحه وب ذخيره كنيد.

#### **-٧ حركت بين فايل <sup>و</sup> صفحات گسترده**

Excel به شما امكان ميدهد كه چند كار برگ (Worksheet (در يك صفحة گسترده (Spreadsheet (داشته باشيد. به اين ترتيب ميتوانيد اطلاعاتتان را به روش منطقي تري سامان دهي كنيد. گاهي ممكن است بخواهيد بين چند صفحه گسترده حركت كنيد. مثلاً براي ارجاع به اطلاعات، يا براي كپي و انتقال اطلاعات از يكي به ديگري . براي اينكار از منوي Window، نام صفحه گستردة مورد نظرتان را كليك كنيد. حالا شما رفتن از اين صفحه گسترده به صفحه گسترده ديگر را امتحان كنيد.

#### **-٨ ااستفاده <sup>ز</sup>** *Help* **) راهنما )**

اگر هنگام كار با Excel به كمك احتياج داشتيد، احتمالاً آنچه را ميخواهيد در بخش Help خواهيد يافت. براي اينكار كليد 1F در بالاي صفحه كليد را بزنيد، يا از منوي اصلي، Help و در آنجا Help Excel Microsoft را انتخاب كنيد. پنجرة Help باز مي شود. در سمت چپ ، سه زبانه وجود دارد. Index, Answer wizard, Contents . نماي Contents فهرستي از عناوين موجود را به شكل كتاب نشان ميدهد. هر كدام در داخل خود فصلهايي دارند. براي بازكردن يك كتاب و ديدن محتواي آن روي علامت + دست چپ آن كليك كنيد و براي بستن آن روي علامت – كليك كنيد. بخش Answer Wizard به شما امكان ميدهد كه سؤالتان را تايپ كنيد. بعد روي Search كليك كنيد. فهرستي از عناوين مرتبط نمايش داده ميشود. عنواني را كه

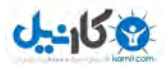

**پوينده دهكده جهاني**

ميخواهيد كليك كنيد و اطلاعات آن در پنجرة سمت راست نشان داده مي شود. ميتوانيد از Index هم براي يافتن اطلاعاتتان استفاده كنيد. يك كلمه كليدي در كادر وارد كنيد يا طول فهرست را نگاه كنيد. همينطور كه شما كلمة كليدي را تايپ ميكنيد، فهرست بطور خودكار متناسب با حروف تايپ شده، اصلاح ميشود. عناوين مرتبط در كادر وسطي نمايش داده ميشوند. اگر روي يكي از اين عناوين دوبار كليك كنيد، فهرست با جزئيات بيشتر در كادر زيري ن نمايش داده ميشود و اطلاعات اولين عنوان فرعي (در كادر زير) در پنجرة راستي نمايش داده ميشود. حالا امتحان كنيد. كلمة Sum را در كادر Keyword تايپ كنيد.

#### **-٩ بستن يك صفحه گسترده**

وقتي كارتان با يك صفحه گسترده تمام شد ميخواهيد كه آن را ببنديد. براي اينكار از منوي File، گزينه Exit را انتخاب كنيد. همچنين ميتوانيد روي دكمة × در گوشه بالا – راست پنجره كليك كنيد و يا از آيكون Excel در گوشه بالا – چپ و انتخاب Close در آن منو، استفاده كنيد. اگر صفحه گستردهاي كه باز داريد، اخيراً ذخيره نشده باشد،به شما امكان ذخيره كردن آن داده ميشود. Yes را انتخاب كنيد تا ذخيره شود و no را انتخاب كنيد تا از تغييرات صرف نظر شود. اگر در حال ذخيره يك فايل جديد هستيد، كادر محاورة as Save نشان داده ميشود. يك نام انتخاب و در كادر Name وارد كنيد سپس دكمه Save را كليك كنيد. حالا شما امتحان كنيد. با آيكون در گوشه بالا – سمت چپ پنجره Excel ببنديد.

#### **<sup>١٠</sup> - استفاده از بزرگنمايي صفحه**

وقتي صفحه گستردهتان را نگاه ميكنيد، گاهي لازم است اندازهاش را تغيير دهيد. براي اينكار از منوي كركرهاي View، اندازه (size (مورد نظرتان را انتخاب كنيد. حالا شما امتحان كنيد. اندازه صفحه را به %50 تغيير دهيد.

#### **<sup>١١</sup> - تغيير نمايش نوار ابزار**

وقتي با Excel كار ميكنيد شايد بخواهيد نمايش نوار ابزارها را عوض كنيد . براي اين كار از منوي View گزينه Toolbars را انتخاب كنيد. رد اين قسمت شما ميتوانيد روي يك Toolbar كه ميخواهيد اضافه كنيد، كليك كنيد. منوي Chart را با كليك روي منوي View، بعد Toolbars و بعد chart، اضافه كنيد. براي حذف يك نوار ابزار، عين همين مراحل را انجام دهيد و روي آنچه كه ميخواهيد حذف كنيد، كليك كنيد. منوي chart را با كليك روي منوي View، بعد Toolbars و بالاخره Chart حذف كنيد.

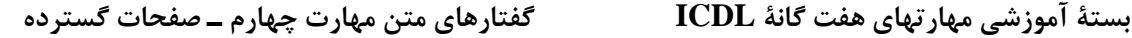

#### **<sup>١٢</sup> - ثابت كردن سطر <sup>و</sup> يا ستون عناوين**

گاهي شايد بخواهيد در طول و عرض يك سند بدون آنكه بخشي از آن حركت كنيد، اين حالت Freeze يا ثابت كردن نام دارد. و براي مشاهدة خانههايي در سطرها، ستونها يا بلوكها كاربرد دارد. براي ثابت كردن چند سطر، سطر زير اين مجموعه را با كليك روي شمارة آن سطر، انتخاب كنيد: در منوي Window، گزينه Panes Freeze را انتخاب كنيد. خط سياهي ظاهر ميشود كه نشان مي دهد خانههاي بالاي آن ثابت شدهاند. همين روش را براي ثابت كردن گروهي از ستونها هم ميتوانيد انجام دهيد. حالا از ميله لغزاننده (scroll bar) براي حركت دادن بخش غير ثابت استفاده كنيد. حالا شما امتحان كنيد. براي ثابت كردن بلوكي از خانهها، خانهاي سمت راست و زير اين مجموعه را انتخاب كنيد . بعد از منوي Window، گزينه Panes Freeze را انتخاب كنيد. خطوط قائم وافقي سياه ظاهر شده و نشان ميدهند كه خانهها ثابت شدهاند. حالا با استفاده از لغزانندهها ميتوانيد بقيه سند را مشاهده كنيد. حالا شما روش دوم را امتحان كنيد.

#### **<sup>١٣</sup> - تغيير ارجحيتها <sup>و</sup> پيش فرضها**

گزينههايي وجود دارند كه كار با Excel را راحتتر ميكند. اول از همه يك نام كاربري است. اين اطلاع به هر صفحه گسترده جديد اضافه ميشود. براي تغيير اين موارد، منوي Tools و گزينه Options را انتخاب كنيد. زبانه General را كليك كنيد. آنگاه ميتوانيد نام كاربري را با كليك كردن در فيلد username و تايپ نام جديد، عوض كنيد. وقتي تمام شد، Ok را كليك كنيد. حالا شما امتحان كنيد. همچنين ميتوانيد محل پيش فرض براي باز كردن يا ذخيره كردن فايلهاي صفحه گستردهتان را هم تغيير دهيد. براي اينكار منوي Tools و بعد Options را انتخاب كنيد. در زبانه General، محل پيش فرض مشاهده ميشود. براي تغيير آن، در كادر location file Default كليك كرده و موقعيت جديد را وارد كنيد. حالا Ok كنيد. با تغييرlocation Default به work:/C امتحان كنيد.

#### **كار كردن با خانه ها**

#### **<sup>١٤</sup> - وارد كردن اعداد، تاريخ يا متن در يك خانه**

وارد كردن داده در يك صفحه گسترده يك كار ساده است. خانههايي را كه ميخواهيد در آنها داده وارد كنيد، انتخاب كنيد و سپس اعداد را مستقيماً در خانه وارد كنيد. توجه داشته باشيد كه همان داده در نوار فرمول، در بالاي محل اصلي صفحه گسترده هم ديده ميشود. براي وارد كردن اعداد اعشاري از نقطه براي تعيين محل مميز استفاده كنيد . وقتي داده را وارد كرديد كليد Enter را بزنيد. حالا شما آزمايش كنيد. عدد 123/45 را در خانه 2B وارد كنيد. سه روش براي درج متن در خانهها وجود

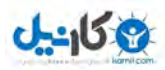

**پوينده دهكده جهاني**

دارد. روش اول عبارت از انتخاب خانهاي كه ميخواهيد در آن داده وارد كنيد، تايپ كردن مستقيم اطلاعات در آن و زدن كليد Enter است. روش دوم استفاده از complete Auto است. اين امكان، اطلاعاتي را كه در حال وارد كردنش هستيد، با اطلاعات وارد شدة قبلي مقايسه كرده و گزينههايي را براي تكميل اطلاعات شما بصورت خودكار پيشنهاد ميكند. براي مثال فرض كنيد كه شما اسامي اين سه نفر را در صفحه گستردهتان وارد كردهايد و ميخواهيد نام Peter را به فهرست اضافه كنيد. به محض آنكه حرف P را تايپ كنيد complete Auto به شما Paul را براي بقيه اسم پيشنهاد ميكند. اگر بخواهيد يك Paul ديگر تايپ كنيد، كافي است Enter را بزنيد و بگذاريد كه Auto complete ورودي را كامل كند. البته در اين مثال، شما ميتوانيد از پيشنهاد complete Auto صرف نظر كرده و به تايپ دادة جديد ادامه دهيد.

Pick lists هم به روش مشابهي كار ميكند. با راست كليك در يك خانه و انتخاب گزينه Pick from list از منويي كه ظاهر ميشود، فهرستي از اطلاعات درج شده در ساير خانههاي صفحه گسترده به شما نشان داده ميشود. اگر خواستيد، ميتوانيد هر يك از آنها را با كليك چپ ماوس انتخاب كنيد . حالا شما امتحان كنيد. با استفاده از گزينة list Pick، نام Peter را در خانه 5A وارد كنيد.

#### **<sup>١٥</sup> - انتخاب يك يا چند خانه**

گاهي ممكن است بخواهيد محدودهاي از خانهها، ولي نه يك سطر يا ستون كامل، را انتخاب كنيد . بگذاريد با انتخاب چند خانه شروع كنيم. براي پاك كردن اطلاعات بيش از يك خانه، نشانگر را به اول گروه ببريد . كليد چپ ماوس را پائين نگهداريد، ماوس را در طول خانههاي مورد نظر حركت داده و وقتي همه انتخاب شدند، كليد را رها كنيد اگر خانه هاي مورد نظر، كنار هم نبودند، نشانگر را به اولين خانه ببريد و كليك كنيد تا آن خانه انتخاب شود . حالا كليد Ctrl را پائين نگهداريد و نشانگر را به خانه بعدي كه مورد نظرتان است ببريد و يك بار ديگر كليك كنيد. اين كار را آنقدر تكرار كنيد تا تمام خانههاي مورد نظرتان انتخاب شوند. اگر كليد Ctrl را رها كنيد، بايد از اول شروع كنيد. حالا خودتان آزمايش كنيد.

## **<sup>١٦</sup> - انتخاب يك يا چند سطر**

براي انتخاب يك سطر، روي شمارة آن سطر با دكمة چپ ماوس، كليك كنيد. براي انتخاب تعدادي سطر، كه مجاور هماند، بايد روي شمارة سطر اول كليك كنيد، و همانطور كه كليد Shift را روي صفحه كليد گرفتهايد، روي شمارة سطر آخر كليك كنيد. براي انتخاب سطرهاي غير همجوار، اولين سطر را انتخاب كنيد، كليد Ctrl را نگه داريد، سطر بعدي را انتخاب كنيد. همانطور كه كليد Ctrl را نگه داشتهايد، اين كار را تكرار كنيد تا تمام سطرهاي مورد نظرتان انتخاب شوند . حالا شما امتحان كنيد. سطرهاي 1 5 تا را با استفاده از كليد Shift، انتخاب كنيد.

**پوينده دهكده جهاني**

#### **<sup>١٧</sup> - انتخاب يك يا چند ستون**

براي انتخاب يك ستون بايد روي حرف مشخصة ستون كليك كنيد. براي انتخاب گروهي از ستونها كه مجاور هم باشند، روي حرف اولين ستون كليك كنيد. كليد Shift را نگه داريد و روي حرف آخرين ستون هم كليك كنيد. براي انتخاب ستونهاي غير همجوار، ستون اول را با كليك روي حرف آن انتخاب كنيد، كليد Ctrl را بگيريد و روي حرف ستون بعدي كليك كنيد. همانطور كه كليد Ctrl را نگهداشتهايد، آنقدر اين كار را تكرار كنيد، تا تمام ستونهاي مورد نظرتان در حالت انتخاب شده قرار گيرند. حالا شما امتحان كنيد. ستونهاي B و E را با استفاده از كليد Ctrl انتخاب كنيد.

#### **<sup>١٨</sup> - درج سطر يا ستون**

در حين كار با يك صفحه گسترده ممكن است نياز پيدا كنيد كه سطر يا ستونهايي اضافه كنيد. سطرهاي جديد در بالاي خانة انتخاب شده و ستونهاي جديد در سمت چپ خانة انتخاب شده درج خواهند شد . براي اينكار در خانهاي در صفحه گسترده كه ميخواهيد سطر يا ستون در آن اضافه شوند، كليك كنيد. حالا منوي Insert را باز كرده و گزينه Rows يا Columns را انتخاب كنيد. حالا شما امتحان كنيد. با كليك كردن در جايي كه ميخواهيد ستون جديد اضافه شود، شروع كنيد شما همچنين ميتوانيد سطر جديدي به صفحه گستردهتان اضافه كنيد و يادتان باشد كه سطر جديد هموار ه بالاي خانة انتخاب شده درج خواهد شد. براي اينكار منوي Insert را كليك كرده و گزينه Rows را انتخاب كنيد. حالا سطر جديد درج شده است. حالا شما آزمايش كنيد.

#### **<sup>١٩</sup> - حذف سطرها وستونها**

هر از گاهي ممكن است لازم شود كه كل اطلاعات تعدادي سطر يا ستون را پاك كنيد . براي حذف سطرها يا ستونهاي مورد نظر، روي شماره يا حرف سطر يا ستون مورد نظر، كه سمت چپ يا بالاي محدودة خانه ها هستند، كليك كنيد تا انتخاب شوند. بعد منوي Edit را باز كرده و Delete را انتخاب كنيد. حالا شما آزمايش كنيد.

#### **<sup>٢٠</sup> - تغيير عرض ستونها <sup>و</sup> ارتفاع سطرها**

ابعاد ستونها و سطرها را ميتوان با كشيدن لبة آنها به اندازة كافي، طوري تنظيم كرد كه فضايي براي جا دادن دادههايشان داشته باشند. نشانگر را به لبة ستوني كه ميخواهيد تغيير اندازه دهيد برده، دكمه چپ Mouse را پايين نگه داريد. توجه كنيد كه نشانگر به يك فلش دو سر تغيير شكل ميدهد. حالا لبه را به اندازه كافي بكشيد و بعد دكمة Mouse را رها

كنيد. براي تغيير ارتفاع يك سطر، نشانگر را به لبة سطر ببريد، كليك كنيد و به اندازه كافي لبه را بكشيد . حالا شما آزمايش كنيد.

#### **<sup>٢١</sup> - اصلاح محتواي يك خانه**

براي درج محتوا در يك خانه، روي خانه دوبار ك ليك كرده و مقادير جديد را وارد كنيد. وقتي كارتان تمام شد، كليد Enterرا بزنيد. حالا شما آزمايش كنيد. براي تغيير محتواي يك خانه، كافي است روي آن كليك كرده و مقدار جديد را تايپ كنيد. حالا شما امتحان كنيد.

#### **<sup>٢٢</sup> - دستورات** *Undo* **<sup>و</sup>** *Redo*

اگر شما اشتباه كنيد و مثلاً كلمهاي را كه نبايد، پاك كنيد. دستور Undo كل فرآيند را بر ميگرداند. براي اينكار منوي Edit را باز كنيد و Undo را انتخاب كنيد. با Undo ميتوانيد چندين عمل را برگردانيد ولي اينكار قدم به قدم و به ترتيب انجام ميشود. يعني اگر ۵ تغيير انجام داده باشيد و بخواهيد عمل سوم را برگردانيد، بايد كارهاي پنجم و چهارم را هم برگردانيد تا به كار سوم برسيد. حالا از Undo استفاده كنيد.

اگر از Undo استفاده كرديد و تصميم گرفتيد كه اين كار را برگردانيد ميتوانيد از دستور Redo استفاده كنيدRedo عكس Undo است. دستور Redo هم در منوي Edit است. حالا از Redo براي بازگرداندن آخرين Undo استفاده كنيد.

#### **<sup>٢٣</sup> - كپي محتويات خانهها بين چند صفحه گسترده يا چند كاربرگ**

شما ميتوانيد اطلاعات را از يك خانه يا تعدادي خانه، به خانه هايي در همان كاربرگ، كاربرگ ديگر يا صفحه گستردة ديگر كپي كنيد. ابتدا خانه يا خانههاي مورد نظر را انتخاب كنيد بعد از منوي Edit، گزينه Copy را انتخاب كنيد. خانه مقصد را انتخاب كنيد. و از منوي Edit، گزينه Paste را انتخاب كنيد. حالا شما امتحان كنيد. اگر ميخواستيد محتوا را در كار برگ (worksheet ) ديگري كپي كنيد. قبل از انتخاب خانه مقصد، كاربرگ مقصد را انتخاب كنيد. حالا محتواي خانههايي را از برگ 1 2 به برگ كپي كنيد. دادهها حتي ميتوانند بين صفحات گسترده (Spreadsheet(هاي مختلف هم كپي شوند. دادهها مثل همين روش انتخاب و كپي ميشوند ولي قبل از انتخاب خانه مقصد، بايد از منوي Window، صفحه گسترده مقصد انتخاب شده و بعد خانة مقصد انتخاب شود و دادهها در آن درج (Paste (شوند. حالا شما آزمايش كنيد.

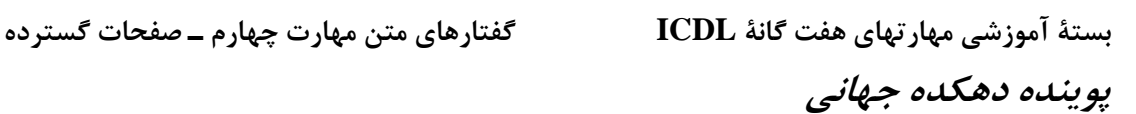

#### **<sup>٢٤</sup> - ابزار** *Autofill*

-158

شايد گاهي لازم باشد كه اطلاعاتي را كه داراي ترتيب خاصي هستند، مثل اعداد صعودي يا تاريخ هاي متوالي را وارد كنيد. Excel به شما امكان ميدهد كه اين كار را با ابزار Auto fill بطور خودكار انجام دهيد. براي پر كردن خودكار خانهها، در خانهاي كه پر كردن بايد از آن شروع شود، كليك كنيد . بعد Mouse را به گوشه پايين – سمت راست آن خانه ببريد تا نشانگر تبديل به يك + كوچك سياه رنگ شود. حالا دگمة چپ Mouse را پايين نگه داريد و محدودهاي از خانهها را كه ميخواهيد پر شوند، انتخاب كنيد. Excel بخش سخت كار را براي شما انجام خواهد داد. در اين مثال، Excel، روزهاي ماه را اضافه كرده است. ولي اگر ميخواستيد ماه را تغيير دهيد چه ميكرديد؟ روند كار خيلي شبيه است. خانهاي كه ميخواهيد پر كردن از آن شروع شود را انتخاب كنيد و سپس نشانگر را به گوشه پايين سمت راست خانه ببريد تا نشانگر به شكل بعلاوه سياه رنگ fill Auto در آيد. حالا كليد راست ماوس را پايين نگه داشته و محدودة مورد نظر را انتخاب كنيد . وقتي دكمه را رها كنيد منويي ظاهر ميشود كه از شما ميپرسد كدام بخش از دادهها را ميخواهيد تغيير دهيد. گزينه months Fill را انتخاب كنيد تا ماهها افزايش داده شوند. حالا شما آزمايش كنيد.

#### **<sup>٢٥</sup> - انتقال محتواي خانهاي به يكي از كاربرگها يا صفحه گستردههاي فعال**

شما ميتوانيد خانهها را در داخل كاربرگهايتان با استفادة توأم از دو دستور، انتقال دهيد. اين دو دستور Cut و Paste هستند. ابتدا بايد خانههاي مورد نظرتان را انتخاب كنيد. بعد منوي Edit را باز كنيد و دستور Cut را انتخاب كنيد. اين باعث انتقال اطلاعات آن خانهها به جايي در حافظة رايانه ميشود كه Clipboard يا تخته كار نام دارد. حالا ميتوانيد جايي از صفحه گسترده را كه ميخواهيد دادهها به آن منتقل شود، انتخاب كنيد. اول در خانة مورد نظر كليك كنيد و بعد از منوي Edit، دستور Paste را انتخاب كنيد. حالا همين كار را با انتخاب دستورات Cut و Paste از منوي Edit انجام دهيد.

شما ميتوانيد اطلاعات را بين صفحه گستردههاي فعال، با دو دستور Cut و Paste انتقال دهيد. ابتدا بايد خانهاي كه ميخواهيد اطلاعاتش را انتقال دهيد، انتخاب كنيد. بعد منوي Edit را انتخاب كرده و دستور Cut را انتخاب كنيد با انتقال اطلاعات به حافظه، ميتوانيد به منوي Window رفته و صفحه گستردهاي كه ميخواهيد اطلاعات در آن درج شود را انتخاب كنيد. بعد خانه مورد نظر را انتخاب كرده و از منوي Edit، دستور Paste را انتخاب كنيد. حالا همين كار را آزمايش كنيد.

#### **<sup>٢٦</sup> - حذف محتواي خانهها**

براي حذف محتواي خانه يا محدودهاي از خانهها، ابتدا خانههاي مورد نظر را انتخاب كنيد. سپس براي حذف محتوا و تمام شكل بنديهاي خانهها، كليد Delete را بزنيد، اما اگر خواستيد كه شكلبندي خانه بماند ولي محتوايش پاك شود، منوي

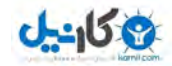

**پوينده دهكده جهاني**

Edit را باز كرده و دستور clear را انتخاب كنيد و پس از آن گزينه Contents را انتخاب نمائيد براي حذف كامل يك سطر يا ستون، سطر يا ستون مورد نظر را انتخاب كنيد. منوي Edit را باز كرده و Delete را انتخاب كنيد. سطر يا ستون از صفحه گسترده حذف خواهد شد. حالا شما سعي كنيد كه ستون را حذف كنيد.

#### **<sup>٢٧</sup> - امكان جستجو**

Excel امكان جستجويي قوي تدارك ديده است كه با آن ميتوانيد هر نمونهاي از يك دادة مشخص را در تمام صفحه گسترده بيابيد. با كليك كردن در جايي از صفحه گسترده كه مي خواهيد جستجو از آن شروع شود، شروع كنيد. بعد از منوي Edit، گزينه Find را انتخاب كنيد. با اين كار كادر محاورهاي Find باز ميشود. متني كه ميخواهيد دنبالش بگرديد را در كادر ?Find وارد كرده و دكمه Find next را كليك كنيد. اولين نمونه دادهاي كه دنبالش هستيد در صفحه گسترده در Find what حالت انتخاب شده ديده خواهد شد. حالا شما امتحان كنيد. دنبال لغت Simmons بگرديد.

#### **<sup>٢٨</sup> - جايگزين كردن اطلاعات**

مثل امكان جستجو، Excel هم چنين امكان قدرتمندي هم براي جايگزيني دارد. كه نمونههايي از داده در داخل صفحه گسترده را يافته و بطور خودكار آنها را با داده هاي جديد جايگزين ميكند. براي شروع جستجو، در صفحه گسترده، جايي كه ميخواهيد جستجو شروع شود، كليك كنيد. آنگاه منوي Edit را باز كرده و Replace را انتخاب كنيد. يك كادر محاورهاي باز ميشود. دادههايي كه ميخواهيد جايگزين شود، در كادر ?Find what وارد كرده و بعد دادهاي را كه ميخواهيد جايگزين آن شود، در كادر Replace with وارد كنيد. روي Find next كليك كنيد تا اولين نمونه يا نمونه بعدي دادة مورد نظر پيدا شود. حالا روی Replace كليك كنيد تا آن نمونه، با دادة جديد جايگزين شود. اگر بخواهيد مي توانيد روي Replace all كليك كنيد تا تمام نمونهها بطور خودكار جايگزين شوند. حالا شما آزمايش كنيد. با استفاده از امكان Replace كلمة Simmons را با كلمه Simmonds، جايگزين كنيد.

#### **<sup>٢٩</sup> - محدودهاي از خانهها را مرتب كنيد.**

در مواردي ممكن است بخواهيد دادههاي عددي را از كوچك به بزرگ (بطور صعودي) يا از بزرگ به كوچك (بطور نزولي) مرتب كنيد. براي اينكار روي يكي از خانههاي ستون حاوي آن اطلاعات كليك كنيد. بعد روي يكي از دكمههاي مرتب سازي صعودي يا نزولي كليك كنيد تا اطلاعات آن ستون مرتب سازي شود . حالا آزمايش كنيد. اطلاعات ستون C را بصورت صعودي مرتب كنيد. اطلاعات حرفي مثل اسامي يا كلمات ديگر هم ميتوانند با استفاده از كليدهاي مرتبسازي صعودي يا مرتب

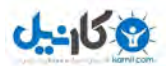

**پوينده دهكده جهاني**

سازي نزولي مرتب شوند. وقتي در اين حالت از اين دكمهها استفاده ميشود اطلاعات بطور الفبايي مرتب ميشوند. براي مرتب كردن الفبايي يك ستون، در ستون مورد نظر كليك كنيد و بعد از كليدهاي مرتب سازي صعودي يا نزولي استفاده كنيد. حالا اين را امتحان كنيد. اطلاعات ستون A را بترتيب نزولي مرتب كنيد. شما ميتوانيد اطلاعات چند ستون را با استفاده از گزينه Sort، مرتب كنيد. در اولين ستون از اطلاعاتي كه بايد مرتب شوند، كليك كنيد . بعد منوي Data را باز كرده و گزينه Sort را انتخاب كنيد. يك كادر محاورهاي ظاهر ميشود. توجه كنيد كه اطلاعات اوليه خانة ستون انتخاب شده، در مرتب سازي در فهرست كركرهاي انتخاب شده است. اين به آن دليل است كه Excel فرض ميكند كه صفحه گسترده شما بصورت پيش فرض يك سطر عنوان دارد. سطر عنوان سطري است در بالاي صفحه گستردة شما كه حاوي عناوين هر يك از ستونها است. اگر صفحه گسترده شما سطر عنوان ندارد، جعبة كنار Header No را كليك كنيد با اين كار، بجاي محتواي اولين خانة ستون، حرف نام ستون در منوي باز شونده ديده ميشود. اگر ميخواهيد اطلاعات را براساس چند ستون مرتب كنيد، ستون ديگر مورد نظر را در منوي بازشوي مقابل by Then انتخاب نمائيد. با دكمههاي راديويي Ascending و Descending، ترتيب مرتبسازي را تعيين كنيد. حالا امتحان كنيد. اطلاعات ستون A را با استفاده از كادر محاورهاي Sort، بطور نزولي مرتب كنيد. كاربرگها (Worksheets (هم ميتوانند در بين صفحات گسترده مختلف (Spreadsheets (انتقال داده شوند. كاربرگ مورد نظر را انتخاب كرده و دستور Sheet Copy or Move را از منوي Edit انتخاب كنيد. حالا صفحه گستردة مقصد را از منوي كركرهاي انتخاب كنيد. موقعيت كاربرگ را در صفحه گسترده انتخاب كرده و Ok كنيد.

#### **ك اربرگها** worksheets

#### **<sup>٣٠</sup> - درج يك كاربرگ جديد**

شما ميتوانيد كاربرگهاي جديد به صفحة گستردة خود اضافه كنيد . فقط كافي است از منوي insert، گزينه Worksheet را انتخاب كنيد. حالا يك كاربرگ به صفحه گستردهتان اضافه كنيد.

#### **<sup>٣١</sup> - تغيير نام يك كاربرگ**

شما ميتوانيد اسامي معنيدارتري به كاربرگهايتان بدهيد، تا كارتان را راحتتر سازماندهي كنيد. براي اينكار روي نام كاربرگ دوبار كليك كرده و نام جديد را تايپ كنيد. حالا نام كاربرگ 1Sheet را به Sales تغيير دهيد.

**پوينده دهكده جهاني**

#### **<sup>٣٢</sup> - حذف يك كاربرگ**

شما ميتوانيد كاربرگهاي صفحه گستردهتان را حذف كنيد. براي اينكار، كاربرگ مورد نظر را انتخاب كرده و سپس از منوي Edit گزينه Delete را انتخاب نمائيد. در اين مرحله از شما سؤال ميشود كه مطمئن هستيد؟ حالا سعي كنيد كاربرگ 2Sheet را حذف كنيد.

## **<sup>٣٣</sup> - كپي يك كاربرگ** *(Worksheet (***در يك صفحه گسترده** *(Spreadsheet (***يا در صفحات گسترده يد گر**

كاربرگها را ميتوان در يك صفحه گسترده كپي كرد. كاربرگ مورد نظر را انتخاب كرده و سپس از منوي Edit، گزينه Sheet Copy or Move را انتخاب كنيد. موقعيت كاربرگ جديد را در داخل صفحه گسترده مشخص كنيد . گزينه Copy a Create را انتخاب كرده و Ok كنيد. حالا سعي كنيد 1sheet را قبل از 3sheet كپي كنيد. كاربرگها را همچنين ميتوان در صفحات گسترده ديگر هم كپي كرد . همانند قبل كاربرگ را انتخاب كرده، از منوي Edit گزينه Move or Copy Sheet را انتخاب كنيد. حالا صفحه گسترده مقصد را از منوي كركرهاي انتخاب كرده و موقعيت كاربرگ را در صفحه گستردهٔ مقصد مشخص كنيد و گزينه Create a Copy و سپس Ok را كليك كنيد.

#### **<sup>٣٤</sup> - انتقال يك برگ** *(Worksheet (***در يك صفحه گسترده** *(Spreadsheet (***يا در صفحات گسترده ديگر**

كاربرگها ميتوانند در يك صفحه گسترده منتقل شوند. كاربرگ مورد نظر را انتخاب كنيد، از منوي

 Edit گزينه Sheet Copy or Move را انتخاب كنيد. موقعيت مورد نظر براي كاربرگ، در صفحه گسترده را مشخص كنيد و Ok كنيد. حالا سعي كنيد 1Sheet را به قبل از 3Sheet انتقال دهيد. كاربرگها را همچنين مي توان به صفحات گسترده ديگر هم انتقال داد. همانند قبل كاربرگ مورد نظر و سپس گزينه Sheet Copy or Move را از منوي Edit انتخاب كنيد. حالا صفحه گستردة مقصد را از منوي كركرهاي Window انتخاب كنيد و بالاخره پس از انتخاب موقعيت كاربرگ در صفحه گسترده، Ok كنيد.

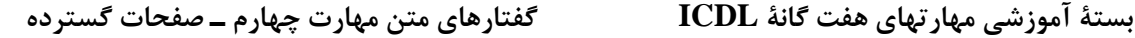

#### **تفرمولها و وابع**

-158

#### **<sup>٣٥</sup> - ايجاد فرمول براساس ارتباط خانهها**

يكي از اصليترين كارهاي يك صفحه گسترده، امكان ايجاد و استفاده از فرمولهاست . شما از آنها براي ايجاد تساويها، با استفاده از اطلاعات موجود در صفحه گسترده، استفاده ميكنيد. براي اينكار از عملگرها استفاده كنيد. عملگرها علائمي مثل ،+ ،- \*، / هستند. فصل مشترك تمام روابط علامت = است. اين علامت به برنامه اطلاع ميدهد كه شما در حال درج يك فرمول هستيد و اين اولين جزء هر فرمول است. در اين بخش به شما خواهيم گفت كه چطور از ضرب، تفريق، تقسيم و جمع در فرمولها استفاده كنيد. وقتي اينها را آموختيد، آنگاه ياد ميگيريد كه چطور با تركيب اينها فرمولهاي پيچيدهتري ايجاد كنيد. بگذاريد با ضرب مقدار خانة 3B در مقدار خانة 5B شروع كنيم. براي اينكار در خانهاي كه ميخواهيد نتيجه در آن نشان داده شود كليك كرده و علامت = را تايپ كنيد. حالا روي اولين خانه مورد نظر كليك كرده و علامت ضرب را تايپ كنيد . اين علامت به اين شكل (\*) است. بالاخره در خانة دوم كليك كرده و در پايان روي علامت تيك سبز رنگ در نوار فرمول كليك كنيد . توجه كنيد كه فرمول در نوار فرمول واقع در ناحية بالاي صفحه هم پديدار مي شود. حالا بايد قادر باشيد كه نتايج فرمول خود را مشاهده نمائيد. حالا بيائيد مقدار خانة 5C را از مقدار خانة 7C كسر كنيم. با كليك در خانهاي كه ميخواهيد حاصل را نمايش دهد و تايپ علامت = شروع كنيد.

حالا در اولين خانه مورد نظر كليك كرده و علامت تفريق را نشان دهيد . اين علامت به اين شكل -( ) است. بالاخره در خانه دوم كليك كرده و در پايان روي علامت تيك سبز رنگ در سمت چپ نوار فرمول كليك كنيد.

اين بار ميخواهيم محتواي خانة 6D را بر محتواي خانة 8D تقسيم كنيم. با كليك در خانهاي كه ميخواهيم نتيجه در آن مشاهده شود، و تايپ علامت = شروع ميكنيم. حالا روي خانة اول كليك كرده و علامت تقسيم را تايپ كنيد. اين علامت به اين شكل (/ ) ديده ميشود. حالا روي خانة دوم كليك كرده و در پايان، روي علامت تيك سبز رنگ در كنار نوار فرمول كليك كنيد.

براي جمع كردن مقادير خانهها هم، ابتدا در خانه اي كه ميخواهيد نتيجه را نشان دهد كليك كنيد و علامت = را در آن تايپ نمائيد. از آنجا كه ميخواهيم مقادير چند خانه در يک ستون را با هم جمع كنيم، از تابعي به نام Sum استفاده خواهيم كرد. اين تابع تمام مقادير خانههاي متوالي يك سطر يا ستون را بدون نياز به درج تك تك آنها، با هم جمع ميكند. با تايپ كلمة Sum و يك علامت پرانتز باز شروع كنيد. در خانة 3E كليك كرده و يك علامت دو نقطه ( -: ) تايپ كرده و در خانة 8E كليك كرده و علامت پرانتز بسته (( )) تايپ كنيد. علامت :- به رايانه ميگويد كه تمام خانههاي استفاده شده را با هم جمع كند. پرانتزها براي گروهبندي كردن بخشهاي مختلف يك فرمول بكار ميرود. بعداً توضيح ميدهيم كه چرا اينكار را ميكنيد. حالا روي علامت تيك سبز رنگ كليك كنيد. همچنين ميتوانيد نتيجه را با زدن كليد Enter) يا Return (هم ببينيد.

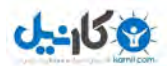

**پوينده دهكده جهاني**

وقتي با هر كدام از اين روشها كار را تمام كرديد، فرمول از خانه محو شده و بجاي آن حاصل فرمول در خانه نشان داده ميشود. وقتي فرمولي را وارد كرديد، حاصل آن مرتبا،ً متناسب با مقادير خانه هاي مرتبط با فرمول، تغيير ميكند، گرچه اين اطلاعات در همين حد هم دشوار به نظر ميرسد، ما فقط يك عنصر ديگر به نام درصد را هم معرفي ميكنيم. قبل از آغاز به ساختن فرمول، حاصل كار را با هم نگاه ميكنيم. اين چيزي است كه پس از پايان درج بخشهاي مختلف، خواهيد ديد . فرمول مقدار خانه 10B را به مقدار خانة 10C اضافه كرده و حاصل را بر مقدار خانه 10D تقسيم ميكند و در پايان %10 به حاصل تقسيم ميافزايد. توجه كنيد كه هر قسمت از محاسبات در پرانتزهاي جداگانه است. اين باعث انجام هر بخش از محاسبات، بطور جداگانه ميشود. درست مثل محاسبات رياضي عادي، حاصل هر پرانتز، در محاسبه عبارت تقسيم بكار مي رود. در اين مثال بجاي كليك در خانههاي مورد نظر، آدرسشان را در فرمول تايپ ميكنيم. درج فرمول را با كليك در خانة مقصد و تايپ علامت = شروع كنيد. حالا اولين پرانتز را باز كرده و تايپ كنيد 10C10+B، حالا پرانتز را ببنديد. توجه كنيد كه برخلاف جمع قبلي كه انجام داديم، اينجا چون فقط دو خانه را جمع كرديم، از علامت + ( بجاي Sum ) استفاده كرديم. حالا علامت پرانتز باز،D10 و پرانتز بسته را تايپ كنيد. در پايان علامت \*، پرانتز باز، 1/1 و پرانتز بسته را درج كنيد. در هنگام اضافه كردن درصدي به يك مقدار، عدد بعد از مميز اعشاري، به همان شكل معمولي رياضي كاربرد دارد. حالا تيك سبز را كليك كنيد مثال ما %10 به حاصل ميافزود، اگر ميخواستيد %50 اضافه كنيد بايد به جاي 1/1 ، 5/1 تايپ ميكرديد و اگر %75 ، بايد 75 /1 را تايپ ميكرديد براي ويرايش يك فرمول، فقط كافي است در آن خانه كليك كرده و تغييرات را اعمال كنيد.

#### **<sup>٣٦</sup> - خطاهاي مربوط به فرمولها**

در هنگام استفاده از فرمولها احتمال بروز اش تباه زياد است. در اينجا بعضي از خطاهاي معمول و پيامهاي متناسب با آنها آورده شده است. همچنين امكان استفاده از Help برنامة Excel Microsoft هم از طريق آيكون Help وجود دارد. وقتي دستيار Office ظاهر شد، كلمه Error را تايپ كرده و دكمة Search را كليك كنيد. Values Error and Formula Shoot Trouble را انتخاب كنيد. راهنماي اين مورد ارائه خواهد شد.

#### **<sup>٣٧</sup> - ارجاع به مقادير خانهها بصورت نسبي، مطلق <sup>و</sup> مختلط**

Excel Microsoft بصورت پيش فرض از آدرس دهي نسبي در فرمولها استفاده ميكند. اين يعني وقتي يك فرمول ايجاد ميكنيد، ارجاع به مقادير خانهها براساس موقعيت آنها نسبت به خانه حاوي فرمول درج ميشود. در اين مثال در خانه 2B فرمول 1A =درج شده است. يعني مقدار خانهاي در يك خانه بالا و يك خانه سمت چپ آن. از ميانبرهاي صفحه كليد C/Ctrl و

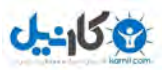

**پوينده دهكده جهاني**

بعد V/Ctrl استفاده كرده و اين خانه را در خانة 3B كپي كنيد. Excel بطور خودكار فرمول را به 2A =اصلاح ميكند. حالا شما امتحان كنيد.

در مثال قبل وقتي مقدار و فرمول خانهاي را كپي ميكرديم از Excel براي به روز آوري خودكار ارجاعها و فرمول استفاده كرديم. اگر خواستيد كه اين كار انجام نشود، از آدرس دهي مطلق استفاده كنيد. آدرس دهي مطلق با درج علامت در فرمول، قبل از قسمتي كه ميخواهيد تغيير نكند، انجام ميشود. يك ارجاع مطلع به اين شكل خواهد بود. وقتي فرمولي را در كاربرگ وارد مي كنيم، ميتوانيم با زدن كليد F4 به سرعت يك ارجاع نسبي را به يك ارجاع مطلق تبديل كنيم. وقتي ارجاع به حالت مطلق تغيير يافت، ميتوانيد فرمول را بدون آنكه تغيير كند، به هر جاي صفحه منتقل كنيد و مقدار آن هيچ تغييري نخواهد كرد. حالا شما امتحان كنيد. فرمول خانة 3B را به صورت مطلق در آورده و آن را به خانه ديگري منتقل نمائيد . پس اگر علامت دلار در مقابل نام سطر يا ستوني ظاهر شد، يعني منظور يك ارجاع مطلق است و اگر علامت دلار نبود، يعني يك ارجاع نسبي است. شما ميتوانيد يك ارجاع مخلوط هم ايجاد كنيد. يعني سطر يا ستون مطلق و ديگري نسبي باشد. حالا اگر در 3B مقدار \$2A =را وارد كنيد، مقدار اين خانه با مقدار خانة يكي به سمت بالا و يكي به سمت چپ آن برابر مي شود. حالا اگر آن را به خانه 4C كپي كنيم، مقدار نسبي ستون باقي ميماند ولي بعلت بخش ارجاع مطلق، مقدار اين خانه با مقدار خا نهاي در دو ستون بالا و يك ستون چپ آن برابر ميشود. حالا شما استفاده از يك ارجاع مختلط را امتحان كنيد.

#### **<sup>٣٨</sup> - ايجاد فرمول با استفاده از توابع اوليه**

تابع Sum Auto در Excel، روش سريعي براي محاسبةجمع اعداد واقع در يك محدوده است. براي استفاده از اين تابع، محدودة مورد نظر را انتخاب كرده و آيكون جمع را از نوار ابزار استاندارد كليك كنيد. حالا سعي كنيد با استفاده از تابع Sum، اعداد سطر B را جمع كنيد. گاهي ممكن است به متوسط اعدادي نياز داشته باشيد. مثل متوسط ميزان فروش به يك شركت. براي اينكار در خانهاي كه قرار است حاوي فرمول باشد كليك كرده و = را تايپ كنيد. بعد از آن كلمه AVERAGE را تايپ كرده و پرانتز باز كنيد. آدرس محدودة مورد نظر را تايپ كرده و پرانتز را ببنديد. در پايان Enter را بزنيد. حالا سعي كنيد متوسط مقادير ستون C را بيابيد. شما ميتوانيد با استفاده از توابع Maximum و Minimum مقادير حداكثر و حداقل يك محدوده را تعيين كنيد. اول خانة محل مقدار حداكثر را كليك كرده و علامت = و پس از آن كلمه MAX را تايپ كنيد. پرانتز را باز كنيد، آدرس محدوده را تايپ كنيد و پرانتز را ببنديد و Enter را بزنيد. حالا سعي كنيد حداكثر مقدار ستون D را تعيين كنيد. براي يافتن حداقل مقدارها، روش مشابهي استفاده ميشود ولي بجاي MAX از MIN استفاده ميكنيم. پس خانهٔ حاوي مقدار حداقل را انتخاب كنيد، در آن علامت = ، بعد كلمه MIN و پرانتز باز را تايپ كنيد. آدرس محدوده را درج كرده و پرانتز را ببنديد و Enter را بزنيد. حالا سعي كنيد حداقل مقدار ستون E را مشخص كنيد.

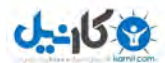

**پوينده دهكده جهاني**

يك تابع ميتواند براي شمارش تعداد دادهها در محدودهاي از خانهها به كار رود. اگر در خانهاي، مقدار نيست، آن خانه در شمارش به حساب نخواهد آمد. حالا خانهاي كه قرار است نتيجه در آن باشد را انتخاب كنيد. علامت = و كلمة Count را تايپ كنيد، پرانتز باز كنيد. آدرس محدوده را تايپ كنيد و پرانتز را ببنديد. كليد Enter را بزنيد. حالا تعداد دادههاي ستون F را بشماريد.

#### **<sup>٣٩</sup> - ايجاد فرمول با استفاده از تابع** *IF*

گاهي ميخواهيد مقاديري كه نشان داده مي شوند، بسته به شرايط، مختلف باشد. مثلاً اگر مقادير فروش مورد انتظار، محقق شد، يك پيام در خانهاي نمايش دهيد و اگر نشد، پيام ديگري نشان داده شود . يعني اگر به هدف 8000 پوند در سال 2000 رسيديم، !Done Well نشان داده شود و اگر نشد Missed Target نشان داده شود. اول خانهاي كه بايد پيام را نشان دهد انتخاب ميكنيم. بعد در بخش فرمول = و پس از آن كلمة IF را تايپ ميكنيم. پرانتز باز، كلمة SUM، پرانتز باز، آدرس 8F2:F، پرانتز بسته، علامت بزرگتر از ،8000 "!Done Well "," Missed Target"، پرانتز بسته. اين تابع ميگويد كه اگر حاصل جمع فروش بزرگتر از ۸۰۰۰ بود، پيام اول را نشان بده و اگر نبود، پيام ديگر را. حالا شما سعي كنيد كه پيام مشابهي براي ستون E نمايش دهيد.

#### **شكل بندي** (Formatting(

#### **<sup>٤٠</sup> - نمايش محتواي خانهها با تعداد مشخص رقم اعشاري**

با استفاده از ميله ابزار شكلبندي Excel، شما ميتوانيد به سرعت و سهولت شكلبندي يك يا چند خانه را تغيير دهيد. اگر مي خواهيد تعداد ارقام اعشاري را تغيير دهيد، خانه يا خانهها را انتخاب كرده و دكمةافزايش ارقام اعشاري را روي نوار ابزار بزنيد. به همين ترتيب براي كاهش تعداد ارقام اعشاري، روي دكمة كاهش تعداد ارقام اعشاري كليك كنيد. تعداد ارقام اعشاري خانه B2 را به دو رقم افزايش دهيد. براي افزودن جدا كنندة هزارتايي، ميتوانيد يا روي دكمة Comma style كليك كنيد يا از منوي Format، گزينه Cells را انتخاب كنيد، بعد به بخش Number رفته و گزينه Separator 1,000 use را فعال كنيد. براي حذف جداكننده، حتماً بايد از منوي Format استفاده كنيد. حالا شما امتحان كنيد.

#### **<sup>٤١</sup> - شكلبندي خانهها براي نمايش شيوة تاريخ**

Excel گزينههاي متعددي را براي شكل بندي شيوة نمايش تاريخها ارائه ميكند. بطور پيش فرض شيوه نمايش تاريخ محلي شما استفاده ميشود. براي تغيير روش نمايش تاريخ، خانه يا خانههاي مورد نظر كه حاوي اطلاعات تاريخ هستند، انتخاب

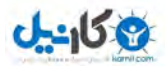

**پوينده دهكده جهاني**

كرده و روي آن راست كليك كنيد. با اين كار منويي براي شكلبندي ظاهر ميشود. از اينجا گزينه Cells Format را انتخاب كنيد. در كادر محاوراي Cells Format از فهرست بخشها، Date را انتخاب كنيد و از پنجرة گزينه ها، شكلبندي مورد نظرتان را انتخاب نمائيد. براي تائيد، Ok كنيد. حالا شما آزمايش كنيد. شكلبندي خانههاي 1B تا 1F را تغيير دهيد.

#### **<sup>٤٢</sup> - شكلبندي خانهها براي نمايش علامت ارزي**

اگر بخواهيد با يورو ( واحد پول اروپايي ) كار كنيد. خواهيد ديد كه صفحه كليد رايانهها، كليد علامت يورو ندارند. در Excel براي افزودن علامت يورو به يك عدد بايد محتواي خانهها را شكل بندي كنيد. در كادر محاورهاي كه نمايان ميشود، زبانة Numbers را انتخاب كنيد و روي Currency از فهرست سمت چپ كليك كنيد. حالا منوي كركرهاي Symbol را باز كرده و Euro را از ليست انتخاب كنيد. وقتي انتخابتان را انجام داديد، Ok كنيد تا كادر محاورهاي بسته شود. حالا نوبت شماست. محتواي خانهٔ 56 را به يورو تغيير شكل بندي دهيد.

#### **<sup>٤٣</sup> - شكلبندي خانهها براي نمايش اعداد بصورت درصدي**

براي شكلبندي يك خانه بصورتي كه اعداد را بصورت درصد نشان دهد، ابتدا يك خانة خالي انتخاب ك نيد. در اين مثال، خانه انتخاب شده است،بعد روي آيكون درصد از نوار ابزار شكلبندي كليك كنيد. حالا مقداري وارد كنيد. وقتي راضي بوديد، Enter را بزنيد يا روي تيك سبز رنگ كنار نوار فرمولها كليك كنيد. حالا شما امتحان كنيد و خانهاي را براي نمايش اعداد به صورت درصدي شكلبندي كنيد.

#### **<sup>٤٤</sup> - تغيير نمايش محتواي خانهها**

در Excel، مانند ساير برنامههاي مجموعة Office Microsoft، ميتوان نمايش متن را تغيير داد. در اين بخش به برخي از گزينههاي اوليه شكلبندي متن، مثل اندازه و فونت، اشاره خواهيم كرد. براي تغيير اندازة متن، خانه يا خانههاي مورد نظر را انتخاب كنيد. روي پيكان رو به پايين، در سمت راست آيكون size Font كليك كنيد. اندازة فونت مورد نظر را انتخاب كنيد. حالا شما امتحان كنيد. اندازة متن خانههاي 2A تا 8A را به 14 تغيير دهيد. آخرين اصلاحي كه در اين بخش انجام ميدهيم، تغيير نوع فونت مورد استفاده است. براي اعمال اين تغيير، خانة مورد نظر را انتخاب كنيد. روي پيكان رو به پائين سمت راست selection Font در ميله ابزار Formatting كليك كنيد. آنگاه فونت مورد نظرتان را انتخاب كنيد. حالا شما فونت مورد استفاده در خانههای  $1$  تا  $F2$  را تغییر دهید.

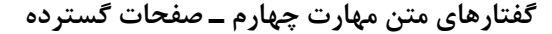

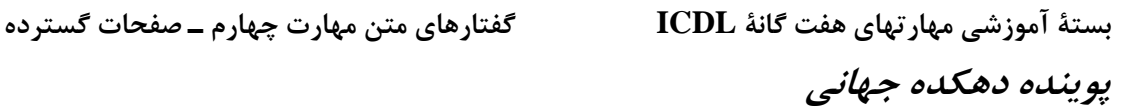

 $-15.9$ 

#### **<sup>٤٥</sup> - اعمال شكلبندي به محتواي خانهها**

در اين عنوان، به چند گزينه اوليه در شكل بندي متن، مثل پر رنگ (Bold (يا كج نويس (Italic (كردن متن ميپردازيم. براي آنكه بصورت پر رنگ (Bold(، كج نويس (Italic (يا زير خطدار (Underlined (يا هر تركيبي از اينها نمايش داده شود. ابتدا خانه يا خانههاي مورد نظر را انتخاب كنيد. بعد روي آيكون يا آيكونهاي متناسب از نواز ابزار شكلبندي، كليك كنيد. در اين مثال ما متن را پر رنگ (Bold(، كج نويس (Italic (و زير خطدار (Underlined (خواهيم كرد. حالا با تغيير متن خانههاي 2A تا 8A هب پر رنگ، كج نويس و زير خطدار، اين كار را تجربه كنيد.

به متن ميتوان شيوههاي ديگر نيز اعمال كرد. مثلاً ميتوانيد زير متن دو خط بكشيد (Underlined Double(. خانههاي مورد نظر را انتخاب كنيد. منوي Format و گزينه Cells را انتخاب كنيد. زبانة Font را انتخاب كن دي . بعد از منوي كركرهاي Underline گزينه Underline Double را انتخاب كنيد. حالا شما انجام دهيد.

#### **<sup>٤٦</sup> - اعمال رنگ به محتواي خانهها**

همانطور كه در سر فصلهاي ديگر گفته شد، Excel Microsoft هم مثل ساير برنامههاي Office، به كاربران امكان تغيير ظاهر متن را ميدهد. رد اين سرفصل، به تغيير رنگ متن ميپردازم. براي اينكار ابتدا خانه يا خانههاي مورد نظر را انتخاب كنيد. سپس روي پيكان رو به پائين مجاور آيكون رنگ فونت از نوار ابزار شكلبندي، كليك كنيد. در اينجا رنگ جديدي را انتخاب كنيد. حالا شما امتحان كنيد. رنگ متن خانههاي 2A تا 8A را تغيير دهيد. اگر بخواهيد يك يا چند خانه مشخصتر باشند، ميتوانيد به آنها يك رنگ پس زمينه بدهيد . براي اينكار خانهها را انتخاب كنيد. و روي پيكان سر پائين مجاور آيكون Color Fill در نوار ابزار پائين كليك كنيد. يك كادر محاورهاي باز ميشود كه يك تخته رنگ در آن وجود دارد. هر كدام از رنگها را با كليك روي آن ميتوانيد انتخاب كنيد. حالا شما امتحان كنيد.

#### **<sup>٤٧</sup> - كپي شكلبندي ازيك خانه به خانة ديگر**

هرگاه از شكلبندي متن خود در يك يا چند خانه راضي بوديد، ميتوانيد آن شكلبندي را براي خانههاي ديگر هم كپي كنيد. براي اينكار خانه يا خانههاي مورد نظر را، كه شكلبندي مطلوب دارند، انتخاب كنيد. روي دكمة قلم موي شكلبندي از نوار ابزار كليك كنيد. بعد خانه يا خانههاي مورد نظر، براي اعمال و كپي شكلبندي مطلوب را كليك كنيد. حالا با كپي شكل بندي خانه 1A براي خانههاي 1B تا 1F، شما هم امتحان كنيد.

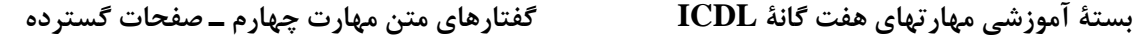

-158

#### **<sup>٤٨</sup> - اعمال شكستن متن در يك خانه**

گاهي اطلاعات يك خانه از عرض خانه، طولاني تر است. براي ديدن تمام متن ميتوانيد گزينة شكستن متن (wrap word (را فعال كنيد. ابتدا خانه يا خانههاي مورد نظر را انتخاب كنيد. آنگاه از منوي Format، گزينه Cells را انتخاب كنيد. زبانة Alignment را انتخاب كنيد و گزينه text Wrap را فعال كنيد. حالا شما امتحان كنيد.

#### **<sup>٤٩</sup> - ترازبندي محتواي يك خانه**

در ادامة تواناييهاي Excel در شكلبندي متنها، در اين بخش به امكانات ترازبندي محتواي خانهها يا به عبارت بهتر ترازبندي محتواي تعدادي خانه، خواهيم پرداخت. براي شروع، خانه يا خانههايي را كه ميخواهيد ترازبندي كنيد را انتخاب كنيد. روش كار براي يك خانه عيناً مشابه چند خانه است. متن هميشه در خانهها، بصورت پيش فرض از سمت چپ تراز شده است، كه البته اين مسئله چندان مهم نيست. اگر روي آيكون تراز راست از نوار ابزار شكلبندي كليك كنيد، متن از راست تراز ميشود. با كليك روي آيكون تراز وسط، ميتوانيد متن را از وسط و با كليك روي آيكون تراز چپ، متن را از چپ تراز كنيد. نوار ابزار شكلبندي گزينههاي ديگري هم براي تراز چپ و وسط دارد . گزينههاي پيشرفتهتر را ميتوان در كادر محاورهاي خواص شكلبندي، در بخش Alignment يافت. حالا شما متن خانههاي 2A تا 8A را از راست تراز كنيد. مشابه تغيير تراز افقي متن، Excel ميتواند تراز قائم متن در خانه را هم تنظيم كند. براي اينكار، ابتدا خانه يا خانههايي را انتخاب كنيد. سپس راست كليك كنيد تا منوي Format ظاهر شود. گزينه Format Cells را انتخاب كنيد. در كادر محاورهاي Format Cells، گزينه ترازبندي را انتخاب كنيد. براي كامل شدن كار، روي پيكان رو به پائين، در كنار كادر مجاور گزينة Alignment Vertical كليك كرده و گزينه جديدي را از فهرست انتخاب كنيد. در اين مثال، متن را در بالاي خانه تراز كردهايد. بطور پيش فرض متن در پائين تراز شده است. گرچه در وهلة اول تفاوتي مشاهده نميشود ولي اگر ارتفاع خانه را زياد كنيم، مشاهده مي شود كه اطلاعات در اين خانه، در بالا قرار گرفتهاند، در حاليكه اطلاعات خانههاي تغيير داده نشده در پائين آنهاست. به همين روش ممكن است با انتخاب گزينه Bottom از منوي كركرهاي Alignment Vertical، از پائين تراز نمود. حالا شما آزمايش كنيد. تراز قائم خانههاي 2A تا 8A را تغيير دهيد.

#### **<sup>٥٠</sup> - قراردادن يك عنوان در وسط تعدادي خانه**

براي ايجاد يك عنوان كه در وسط تعدادي ستون واقع شود، بايد ابتدا يك خانة ادغام شده (Merged (ايجاد كنيد. بعد روي آن خانه كليك كرده و دكمه Enter را بزنيد. مشاهده ميكنيد كه آن چند خانه، حالا تبديل به يك خانه شده اند. عنوان مورد نظر را وارد كنيد. حالا شما امتحان كنيد.

**پوينده دهكده جهاني**

#### **<sup>٥١</sup> - تنظيم جهت متن در خانهها**

تا اينجا چند نمونه از امكانات شكلبندي متن در Excel تشريح شد. در اين بخش به توضيح بيشتر اين امكانات و معرفي امكانات پيشرفتهتر ميپردازيم. در اين فرآيند، اولين گام انتخاب خانه مورد نظر است. وقتي خانه مورد نظر انتخاب شد، با استفاده از كليد سمت راست ماوس منوي شكلبندي را ظاهر كنيد و گزينه Cells Format را انتخاب كنيد، كادر محاوره اي Cells Format ظاهر ميشود. زبانه Alignment را انتخاب كنيد. با استفاده از امكانات اين كادر، ميتوانيد تراز افقي متن، تراز قائم متن و نيز جهت يا زاوية نمايش متن را تنظيم كنيد. براي تنظيم زاوية نمايش متن، گزينه Degrees را انتخاب كرده و با پيكانهاي بالا و پائين يا درج عدد، زاوية مورد نظر را اعمال كنيد. در اين مثال زاوية 45 درجه را براي متن انتخاب كردهايم. حالا شما امتحان كنيد و جهت متن خانة 1A را تغيير دهيد.

#### **<sup>٥٢</sup> - افزودن كادر به يك خانه يا مجموعهاي از خانهها**

در اين بخش كادرها، يا به عبارت دقيقتر به افزودن كادر به يك يا چند خانه خواهيم پرداخت. براي افزودن كادر، ابتدا خانههاي مورد نظرتان را انتخاب كنيد. بعد روي پيكان رو به پائين كنار آيكون Border در نوار ابزار Formatting كليك كنيد و گزينه مورد نظرتان را انتخاب كنيد. با انتخاب هر كادر، آن كادر در آيكون Border بصورت پيش فرض درآمده و براي دفعات بعيد هم فقط با يك كليك روي آيكون، قابل استفاده است . حالا شما امتحان كنيد. حالا به خانههاي انتخاب شده كادر اضافه كنيد. گزينههاي پيشرفتهتر كادرها، در كادر محاورهاي Cells Formatting قابل دسترسي است. براي اينكار خانه يا خانههاي مورد نظر را انتخاب كنيد و با راست كليك ماوس منوي Formatting را باز كنيد. گزينه Cells Format را انتخاب كنيد تا كادر محاورهاي Format باز شود. زبانه Border را انتخاب كنيد. در اين صفحه ميتوانيد نوع، شيوه (style (و نيز رنگ كادر مورد نظرتان را انتخاب نمائيد. حالا شما امتحان كنيد. شيوه، رنگ كادر مورد استفاده را تغيير دهيد. براي حذف يك كادر از يك يا چند خانه، محدودة مورد نظر را انتخاب كنيد. روي پيكان باز كننده آيكون Borders، روي نوار ابزار شكلبندي، كليك كنيد. روي گزينه اول كليك كنيد. اين گزينه، هيچگونه كادري ندارد و هرگونه كادر را از محدودة انتخاب شده حذف خواهد كرد. حالا شما امتحان كنيد.

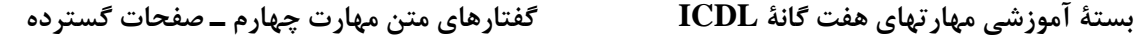

#### **نمودارها**

-158

#### **<sup>٥٣</sup> - توليد انواع نمودارها**

براي ايجاد يك نمودار، ابتدا خانههايي كه ميخواهيد در نمودار موثر باشند را انتخاب كنيد. اگر ميخواهيد محدودهاي از خانههاي غير پيوسته يا هم جوار را انتخاب كنيد. محدوده اول را انتخاب كنيد، بعد در حاليكه كليد Ctrl را نگه داشتهايد، ساير خانههاي مورد نظر را انتخاب كنيد. زماني كه از انتخاب خود راضي شديد، روي آيكون جادوگر نمودار كليك كنيد تا كادر محاورة جادوگر نمودار باز شود. در اولين صفحه نوع نمودار مورد نظر را انتخاب كنيد. به بعضي از اين موارد نگاهي خواهيم داشت. هر بار كه انتخاب ديگري انجام ميدهيد، زير مجموعة ديگري از نمودارها در كادر محاورهاي سمت راست پديدار ميشود. با كليك روي هر كدام از زير گزينهها و كليك كردن و نگه داشتن دكمهاي كه روي آن نوشته شده: sample view to hold and Press، پيش نمايشي از نمودار شما پديدار ميشود. حالا بياييد نظر به بعضي از گزينهها بياندازيم:

Column : اطلاعات در قالب ستونهاي 2 3 يا بعدي نمايش ميدهد.

- Bar : مثل column ولي با ؛90 چرخش .
- Line : نقاط متوالي را با خط به هم وصل ميكند، يك نسخه 3 بعدي هم دارد.
	- Pie : نمايش دايروي از اطلاعات، بصورت 2 3 يا بعدي.
	- Scatter : معمولاً براي مقايسه 2 سري از اطلاعات بكار ميرود.
	- Area : مثل Line است ولي سطح زير منحنيها پر شده است.
	- Doughnut : مشابه Pie است ولي ميتواند براي چند دسته از اطلاعات بكار رود.
- Radar : مركز را به عنوان نقطة صفر فرض ميكند. گاهي بعنوان نمودار قطبي ناميده ميشود.
- Surface : روند تغييرات را در مقابل اندازهها نشان ميدهد و ميتواند از بالا يا از جانب ديده شود.
- مشابه Scatter است ولي سري سوم براي اندازه حباب (bubble (استفاده ميكند بصورت دو بعدي و : Bubble سه بعدي هم قابل استفاده است.
- براي نمايش حداقل و حداكثر اطلاعات، به همراه مقادير مياني بكار ميرود. مثلاً براي نمايش ارزش سهام : Stock بكار ميرود.
	- Cylinder : مشابه Column ولي نمايش بصورت استوانهاي است.
	- Cone : مشابه Column ولي نمايش بصورت مخروطي است.
		- Pyramid : مشابه Column ولي نمايش بصورت هرمي است.

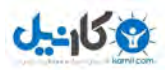

**پوينده دهكده جهاني**

د ير اين مثال ك نمودار Column به صورت سه بعدي خواهيم ساخت. ولي از انتخابتان راضي بوديد، next را كليك كنيد. در اين صفحه ميتوانيم محدودة اطلاعات يا محدودة سريها را با تايپ مقادير، تغيير دهيم. وقتي راضي بوديد، next را كليك كنيد. در اين كادر شما ميتوانيد عنوان (title(، اسامي محورها، مثلاً نمايش راهنماي نمودار، نمايش بر حسب اطلاعات و ساير تنظيمات را انجام دهيد. در اين مثال ما تمام مقادير را بصورت پيش فرض رها كرده و next را كليك ميكنيم. در كادر محاورة آخري، ميتوانيد يا نمودار را در كاربرگ فعلي درج كنيد يا يك كاربرگ جديد براي آن ايجاد كنيد. ما ميخواهيم نمودار را در كاربرگ فعلي درج كنيم، پس فقط كافي است finish را كليك كنيم. حالا شما انجام دهيد.

#### **<sup>٥٤</sup> - نامگذاري يك نمودار موجود**

براي افزودن عنوان در نمودار، روي نمودار كليك كنيد تا انتخاب شود . ميبينيد كه وقتي نمودار انتخاب شد، منوي كركرهاي به يك منوي نمودار تبديل ميشود. وقتي زبانة title را انتخاب كنيد، ميتوانيد يك عنوان (title (در كادر محاورهاي Options chart درج كنيد، وقتي كارتان تمام شد، Ok كنيد. براي افزودن برچسب به نمودار، در منوي Chart، گزينه Chart Options را انتخاب كنيد. سپس زبانه labels Data را انتخاب نمائيد. كادر گزينه label show را فعال كنيد. براي حذف يك عنوان يا برچسب نمودار را انتخاب كرده و به منوي Chart برويد و در آنجا Options Chart را انتخاب كنيد. زبانه title را انتخاب نمائيد و عنوان نمودار را با Delete پاك كنيد. سپس زبانة labels Data را انتخاب كنيد و گزينه none، در زير Data Labels را فعال كنيد. حالا سعي كنيد عنوان sales Annual برچسبو هايي را به نمودار موجود اضافه كنيد.

#### **<sup>٥٥</sup> - تغيير پس زمينه نمودار**

شما ميتوانيد رنگ پس زمينه نمودار را تغيير دهيد. روي نمودار 2 بار كليك كنيد. منوي properties Chart ظاهر ميشود. زبانه Patterns را فعال كرده و رنگ مورد نظرتان را انتخاب كنيد. Ok كنيد تا كار تمام شود. حالا سعي كنيد كه رنگ پس زمينة نمودار را به قرمز تغيير دهيد.

#### **<sup>٥٦</sup> - تغيير ظاهر نمودار**

براي تغيير اندازهگذاري محورهاي نمودار، روي محور مورد نظر 2 بار كليك كنيد. با اينكار كادر محاورهاي شكلبندي محورها باز ميشود. روي زبانة scale كليك كنيد و تغييرات مورد نظر را به اندازهگذاريها اعمال كنيد. وقتي تمام شد Ok را كليك كنيد. براي تغيير رنگ هر جزء از يك نمودار، آن جزء را با دوبار كليك روي آن انتخاب كنيد. ما براي مثال سري 4 را انتخاب كردهايم. با اين كار يك كادر محاورهاي باز ميشود، زبانة Patterns را فعال كنيد و سپس رنگ مورد نظرتان را از رنگهاي

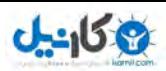

موجود انتخاب كنيد. حالا نوبت شماست. رنگ سري 4 را به قرمز تغيير دهيد. براي تغيير رنگ يك نمودار ميلهاي، روش عيناً همين است. روي جزء مورد نظر دوبار كليك كنيد و رنگ مورد نظر را از زبانة Patterns انتخاب كنيد. براي نمودارهاي خطي، باز هم روي خط سري مورد نظر 2 بار كليك كنيد. اين بار رنگ خط در منوي شوي Color مشاهده ميشود. رنگ جديد را انتخاب كرده و Ok كنيد. اگر روي يك نمودار نوع Pie دوبار كليك كنيد تا رنگش را عوض كنيد، چون نمودار Pie فقط يك سري اطلاعات را نمايش ميدهد، با تغيير رنگ جديد به تمام نمودار اعمال ميشود. در نمودار Pie اگر نمودار را كليك كنيم و بعد يكي از برشهاي آن را كليك كنيم، ميتوانيم رنگ فقط همان برش را تغيير دهيم. حالا داخل برش انتخاب شده 2 بار كليك كنيد تا كادر محاورهاي Pint Data Format ظاهر شود. در اينجا رنگهاي جديدي را از تخته رنگ انتخاب كرده و Ok كنيد. حالا خودتان آزمايش كنيد.

#### **<sup>٥٧</sup> - تغيير نوع نمودار**

براي تغيير نوع نمودار، آيكون Type Chart را از نوار ابزار Chart انتخاب كنيد. با اين كار يك منوي بازشو ظاهر ميشود كه شما ميتوانيد نوع نمودار مورد نظرتان را از آن فهرست انتخاب كنيد. اين مثال به شما نشان ميدهد كه اطلاعات مشتريان در انواع نمودارها چه ظاهري خواهد داشت؟

> Area chart 3D Area chart 3D Surface chart Bar chart 3D Bar chart Radar chart Column chart

براي انتخاب نوع نمودار، روي نام آن در منوي بازشو كليك كنيد. حالا شما آزمايش كنيد. نمودار به نوع Chart Bar تبديل كنيد.

#### **<sup>٥٨</sup> - انتقال نمودارها در يك كاربرگ، يا بين چند كاربرگ**

شما ميتوانيد به راحتي با Drag كردن يك نمودار به محل مورد نظرتان نمودار را در يك كاربرگ جابجا كنيد . حالا همين كار را با كشيدن نمودار به سمت راست كاربرگ آزمايش كنيد.نمودارها را ميتوان كپي يا تكرار كرد. اين كار با انتخاب نمودار، سپس انتخاب دستور Copy از منوي Edit، رفتن به خانه مقصد و انتخاب دستور Paste از منوي Edit انجام ميشود. حالا نمودار را از سمت راست كاربرگ، در خانة 3B كپي كنيد.

نمودارها را ميتوان بين صفحات گسترده هم كپي كرد. باز هم نمودار را انتخاب كرده و كپي ميكنيم. سپس صفحه گسترده مقصد را از منوي Window انتخاب كرده و بعد خانة مقصد در آن صفحه گسترده را انتخاب كرده و نمودار را درج ميكنيم. حالا شما آزمايش كنيد.

بالاخره نمودارها را ميتوان بين صفحات گسترده، منتقل كرد. نمودار را انتخاب كرده و از منوي Edit، دستور Cut را اجرا ميكنيم. سپس صفحه گستردة مقصد را از منوي Window انتخاب ميكنيم. در مرحلة آخر خانة مقصد و سپس دستور Paste را اجرا ميكنيم. حالا شما امتحان كنيد.

#### **<sup>٥٩</sup> - تغيير اندازه <sup>و</sup> حذف نمودارها**

شايد بخواهيد اندازة يك نمودار را تغيير دهيد تا در چيدمان كلي شما بهتر ديده شود . وقتي نمودار انتخاب شد، 8 مربع كوچك كه كار دستگيره را ميكند در كنارة نمودار ديده ميشوند. دستگيرههاي گوشه، اندازه نمودار را در جهت افقي تغيير ميدهند و دستگيرههاي وسط هر لبة نمودار، اندازه را در جهت همان محور تغيير مي دهد. دستگيرة سمت چپ امكان، تغيير اندازه افقي را فراهم ميكند و دستگيرههاي بالا و پايين، تغيير اندازة قائم را ميسر ميكنند. اگر كليد Shift را پائين نگه داشته و دستگيرههاي گوشه را بكشيم، نسبت اندازههاي افقي و قائم نمودار در حين تغيير اندازه، ثابت مي ماند. و نمودار فقط كوچك يا بزرگ شده و به هم ريخته نميشود. سعي كنيد نمودار نشان داده شده را دو برابر بزرگتر كنيد، ولي نسبت اندازههاي آن ثابت بماند. نمودار را ميتوان با انتخاب كردن آن و زدن كليد Delete حذف كرد. حالا سعي كنيد نمودار را حذف كنيد.

### **آماده كردن خروجي**

#### **<sup>٦٠</sup> - تغيير حاشيههاي كاربرگ**

حاشيهها فضاهايي در بالا، پائين، چپ و راست يك صفحه گسترد ه هستد كه چاپگر در هنگام چاپ فايل در اطراف باقي ميگذارد. براي تغيير حاشيه، منوي file را باز كنيد. گزينه Setup Page را انتخاب كنيد. با اين كار، كادر محاورهاي Setup Page باز ميشود. از زبانههاي بالاي اين كادر، Margins را انتخاب كنيد. براي تغيير مقدار يك حاشيه هم ميتوانيد از پيكانهاي رو به بالا و پائين در كنار هر يك از كادرها استفاده كنيد . هم ميتوانيد بصورت دستي مقداري را در كادرها وارد كنيد. در اينجا تفاوت مقاديري كه شما در رايانهتان در كادرهاي Margin ميبينيد با مقادير اينجا، كه بستگي به چاپگر شما دارد، هيچ اهميتي ندارد. حالا مقادير جاهاي ديگر را تغيير ميدهيم، مثلاً بالا و پائين. حالا شما امتحان كنيد.

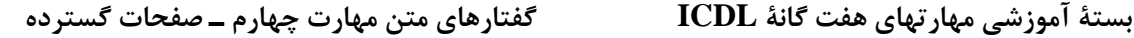

#### **<sup>٦١</sup> - تغيير جهت كاربرگ**

-158

تغيير جهت صفحه گسترده شد، كار سادهاست. منوي File را باز كنيد. گزينة Setup Page را انتخاب كنيد تا كادر محاورهاي Setup Page باز شود. تحت سرفصل Orientation، دو گزينه وجود دارد. Partrait و Landscape. گزينه مورد نظرتان را با كليك روي آن، فعال كنيد. به همين ترتيب ميتوانيد اندازة كاغذي كه ميخواهيد روي آن چاپ كنيد را هم تغيير دهيد. در اين مثال، آن را به 4A تغيير خواهيم داد. اين كار، بر حاشيههاي سند شما اثر ميگذارد و ارزش آن را خواهد داشت كه قبل از اقدام به چاپ، درست و مناسب بودن خروجي چاپ با پيش نمايش چاپ، كنترل شود. حالا شما سعي كنيد كه جهت صفحه را خوابيده Landscape و اندازة كاغذ را 4A كنيد

#### **<sup>٦٢</sup> - تنظيم كاربرگ براي جا شدن در يك صفحه**

ناشي از طبيعت صفحات گسترده و حجم انبوهي از اطلاعاتي كه مي توانند در خود جاي دهند، چاپ آنها روي چندين صفحه ميتواند كاملاً گيج كننده باشد. براي غلبه بر اين مشكل، Excel امكاني فراهم كرده كه ميتوان كاربرگ را بهنگام چاپ در يك يا چند صفحة مشخص جاي داد. براي دسترسي به اين امكان، منوي فايل را باز كنيد، گزينه Setup Page را انتخاب كنيد، كادر محاورهاي Setup Page ظاهر ميشود. اگر زبانه Page فعال نيست، آن را فعال كنيد و سپس كادر to Fit را طوری اصلاح كنيد كه روی يک صفحه چاپ انجام شود. اگر میخواهيد در يک صفحه چاپ انجام شود، مقادير را به ١ صفحه در 1 صفحه تنظيم كنيد و بهر صورت شما ميتوانيد هر تركيبي از صفحات كه بخواهيد و برايتان مناسب باشد را در اينجا اعمال كنيد. حالا شما سعي كنيد. تنظيم صفحه اين سند را طوري انجام دهيد كه كل آن در يك صفحه چاپ شود.

#### **<sup>٦٣</sup> - افزودن <sup>و</sup> اصلاح متن در سر صفحه <sup>و</sup> پا صفحه**

وقتي به يك صفحه گسترده نگاه مي كنيد، دادهها به سهولت قابل تشخيصاند، ولي وقتي چاپ شد، ممكن است معني دادهها به همين روشني مشخص نباشد. افزودن سرصفحه و پا صفحه به صفحات، سبب تشخيص سريعتر و سهل تر كار شما ميشود. با ايجاد سرصفحه و پا صفحه، اين اطلاعات در تمام سند شما ديده خواهند شد، ولي در هنگام كار، شما اثري از اين اطلاعات در كاربرگ نخواهيد ديد. سرصفحه و پا صفحه در منوي View هستند. شايد لازم باشد كه با كليك روي پيكان انتهاي پايين منو، كل رديفهاي منو را نمايان سازيد. وقتي اين گزينهرا انتخاب كنيد، كادر محاورهاي ظاهر ميشود. براي افزودن متن به سرصفحه و پا صفحه، روي دكمههاي Header Custom يا Footer Custom، بسته به آنكه بخواهيد آن متن در بالا يا پايين صفحات چاپ شوند، كليك كنيد. با اينكار كادر محاورهاي ديگري ظاهر ميشود كه سه بخش دارد. بسته به آنكه متن را در كدام كادر وارد كنيد، سمت چپ، وسط يا راست سند چاپ خواهد شد . محيط بر اين اساس، متن مورد نظرتان را با توجه به محل مورد

**پوينده دهكده جهاني**

نظر، در كادر مناسب وارد كنيد. وقتي راضي شديد، Ok و باز هم Ok كنيد تا دوباره به كاربرگ باز گرديد. حالا شما امتحان كنيد.

براي تغيير دوباره سرصحفه و پا صفحه، از منوي View، كادر محاورهاي Footers and Headers را باز كنيد. روي Custom footer يا Custom footer كليك كنيد. در قسمتي كه ميخواهيد تغيير دهيد كليك كرده و اصلاحات را اعمال كنيد. وقتي از اطلاعات درج شده رضايت داشتيد،  $\rm{Ok}$  و دوباره  $\rm{Ok}$  كنيد تا به محيط كاربرگ برگرديد. حالا شما امتحان كنيد.

#### **<sup>٦٤</sup> - درج فيلدهاي مثل شماره صفحات**

Excel به كاربران خود امكان ايجاد سرصفحه و پاصفحه هاي دلخواه را ميدهد. براي اينكار، كادر محاورهاي Page Setup را باز كنيد. سپس روي Custom Header يا Custom Footer، بسته به آنكه بخواهيد اطلاعات را در بالا يا پايين صفحه خروجي نمايش دهيد، كليك كنيد. در كادر محاوره، دادة مورد نظرتان را در كادر مناسب تايپ كنيد . اين كادرها براي تنظيم نمايش اطلاعات در سمت چپ، وسط يا سمت راست صفحهٔ چاپ شده كاربر دارند. در كادر Custom همچنين امكان افزودن شماره صفحه، اطلاعات تاريخ و ساعت، نام فايل و نام برگه فراهم شده است. حالا ما نام فايل و كاربرگ را در سمت چپ وارد ميكنيم. شمارة صفحه جاري و كل صفحات را نيز در وسط و تاريخ ساعت را در سمت راست درج كنيم . هرگاه از انتخابهاي خود راضي بوديد،  $\rm ok$  و باز هم  $\rm ok$  كنيد تا به محيط صفحه گسترده برگرديد حالا شما امتحان كنيد.

#### **<sup>٦٥</sup> - اهميت كنترل صفحات گسترده قبل از توزيع آنها**

يب شك كنترل صحت و دقت اصلاحات درج شده در صفحات گسترده، مهم است . مثلاً كنترل اطلاعات با ابزار كنترل املا، در منوي Tools قابل انجام است. كنترل املاي صفحه گسترده را انجام دهيد. كنترل جهت فرمولها خيلي سختتر است و توجه و دقت ويژه در هنگام توليد فرمولها و اطمينان از اينكه تمام خانههاي مرتبط در فرمول منظور شدهاند، خيلي مهم است.

#### **<sup>٦٦</sup> - پيش نمايش كاربرگ**

اگر ميخواهيد ببينيد كه صفحه شما وقتي چاپ شود، چه شكلي خواهد داشت، ميتوانيد از Print Preview استفاده كنيد. منوي فايل را باز كنيد و Preview Print را انتخاب كنيد. اينكار سند را پنهان كرده و كل صفحه كار را نمايش مي دهد. در اينجا شما ميتوانيد سندتان را كنترل كنيد. وقتي كنترلتان تمام شد، Close را كليك كنيد. حالا شما Preview Print را باز و بسته كنيد.

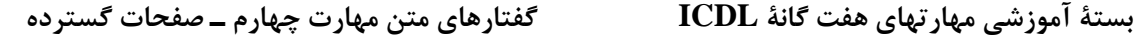

#### **<sup>٦٧</sup> - شبكه را خاموش <sup>و</sup> روشن كنيد**

وقتي نوبت چاپ رسيد، شما ميتوانيد چاپ يا عدم چاپ خطوط شبكهاي بين سطر و ستونها را انتخاب و كنترل كنيد. اين گزينهها در منوي فايل و گزينة Setup Page يافت ميشود. در زبانه sheet، گزينه gridlines را براي چاپ خطوط شبكهاي و گزينه headings column and row را براي چاپ عنوانها، فعال كنيد.

حالا شما صفحه گسترده را طوري تنظيم كنيد كه خطوط شبكه اي و نيز عناوين سطرها و ستونها، در چاپ ديده شوند . به همين ترتيب براي عدم مشاهده خطوط شبكهاي و عنوانها در چاپ، از منوي file، گزينه setup Page را انتخاب كنيد روي زبانه sheet كليك كنيد و gridlines و headings column and row را غير فعال كنيد. حالا صفحه گسترده را طوري تنظيم كنيد كه خطوط شبكهاي و عناوين سطر و ستونها در چاپ ديده نشوند.

#### **<sup>٦٨</sup> - عنوان دهي خودكار**

گاهي خروجي چاپي در صفحات گسترده، بيش از يك صفحه است. در اين شرايط ممكن است بخواهيد عناوين را روي تمام صفحات چاپ كنيد براي اينكار منوي File را انتخاب كنيد و حالا گزينه setup Page را انتخاب كنيد. كادر محاورهاي setup Page ظاهر ميشود و بايد زبانه Sheet را انتخاب كنيد حالا روي دكمة Tap at Repeat to Rows كليك كنيد. يك كادر كوچك شناور ظاهر ميشود. فقط روي سطرهايي كه عناوين در آنها هستند و ميخواهيد در بالاي هر صفحه تكرار شوند، كليك كنيد. وقتي اين كار انجام شد، روي دكمة سمت راست كليك كنيد تا دوباره كادر محاورة setup Page اظ هر شود. وقتي تغييرات مورد نظرتان را اعمال كرديد، Ok كنيد. همين كار را در مورد عناوين ستونها هم، با كليك روي دكمة Columns to be repeated at left. مي توانيد انجام دهيد. حالا سطر بالايي را به عنوان تمام صفحات چاپي بيافزاييد.

#### **<sup>٦٩</sup> - كنترل چاپ**

معمولاً ميخواهيد كل كاربرگ را چاپ كنيد. سادهترين راه براي انجام اينكار، انتخاب آن برگه و زدن دكمة Print است. البته مواقعي هم هست كه ممكن است نخواهيد كل كاربرگ را چاپ كنيد . ممكن است بخواهيد چند صفحه از كل كاربرگ يا بعضي خانههاي آن را چاپ كنيد. اگر خواستيد بعضي از خانهها را چاپ كنيد. البته آن خانهها را همانطور كه نشان داده شده، انتخاب كنيد. وقتي خانههاي مورد نظر براي چاپ را انتخاب كرديد، يا اگر معيار ديگري براي چاپ بخشي از كارتان داريد، از منوي file، گزينه Print را انتخاب كنيد. كادر مقابل what Print، براي مشخص كردن چاپ بخش انتخاب شده (selection(، كل فايل با تمام كاربرگهاي فعال پرينت شده است. شما همچنين ميتوانيد تعداد كپيهاي مورد نظرتان را هم

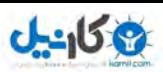

**بستة آموزشي مهارتهاي هفت گانة ICDL گفتارهاي متن مهارت چهارم ـ صفحات گسترده پوينده دهكده جهاني**

انتخاب كنيد. كادر مقابل Print range شما را قادر به انتخاب كل كاربرگ يا تعدادي از صفحات كاربرگ جاري براي چاپ ميسازد. حالا شما خانههاي انتخاب شده را چاپ كنيد.

شما همچنين مي توانيد يك نمودار را چاپ كنيد. براي اينكار نمودار را انتخاب كرده و از منوي file، گزينه Print را انتخاب كنيد. مطمئن شويد كه نمودار مورد نظر انتخاب شده و آنگاه Ok كنيد. حالا سعي كنيد كه فقط نمودار را چاپ كنيد.

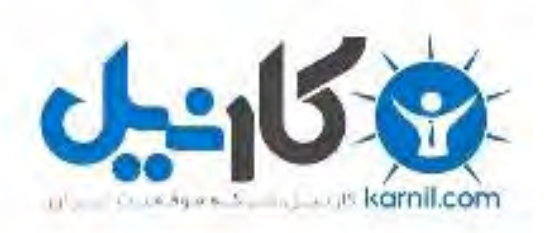

## در کانال تلگرام کارنیل هر روز انگیزه خود را شارژ کنید <sup>@</sup>

# *<https://telegram.me/karnil>*

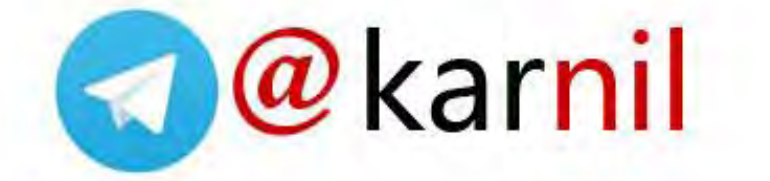